## **Locating Content on the HUB**

Go to: <a href="http://houston.itslearning.com">http://houston.itslearning.com</a> and click Log in with Houston ISD account, using your username and password.

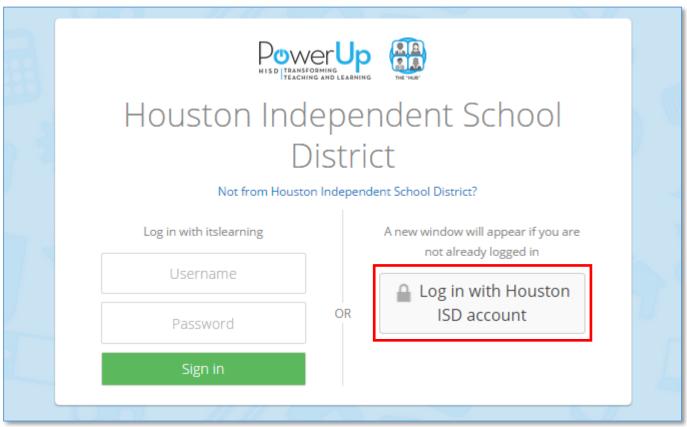

2. Click **Courses** in the top-left corner of your dashboard on the HUB.

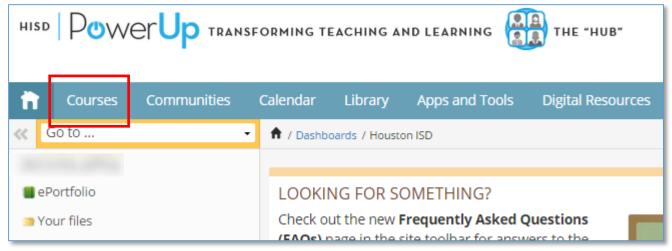

**3.** To enroll in a course, click **Site course catalog** in the top-right corner of the **Courses** screen. If you are already enrolled in the course, proceed to Step 6.

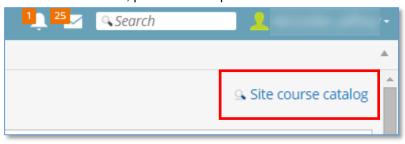

## **Locating Content on the HUB**

4. Enter the course name in the search field and click **Search**. Select the course under **Title**.

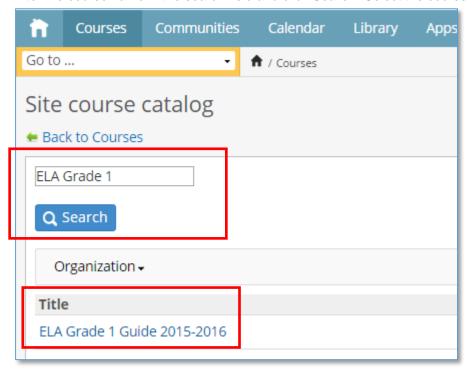

5. Click Enroll in the course.

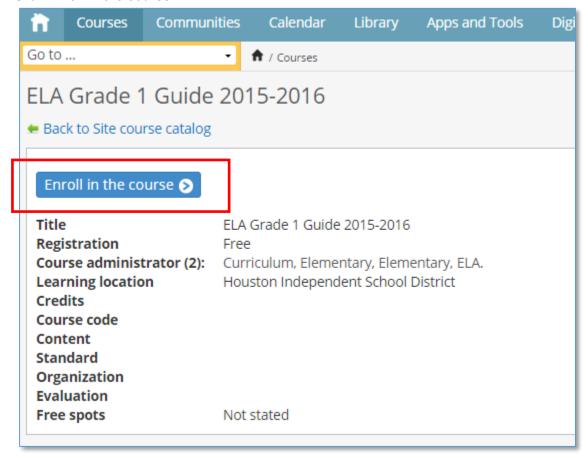

## **Locating Content on the HUB**

6. Click the Courses tab at the top-left and you should see the course listed. Click the course name.

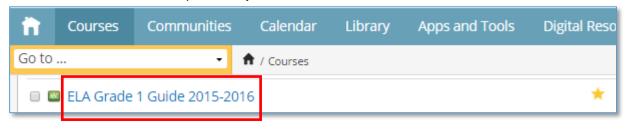

7. Once inside the course, locate the Scholastic Benchmark documents within the **Resources** folder.

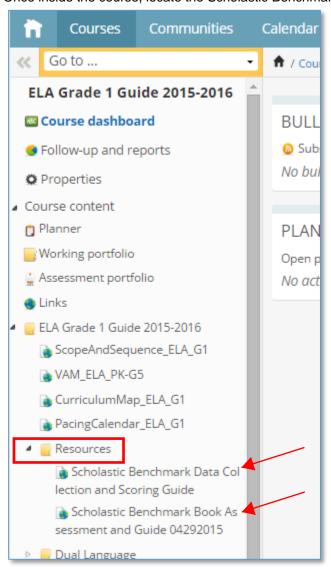